## **Traversa 360 Website Help Guides**

Traversa 360 is the website that will allow guardians to find information for their specific Cypress-Fairbanks ISD student including their bus stop along with morning and afternoon pickup and dropoff times.

## **List of Guides**

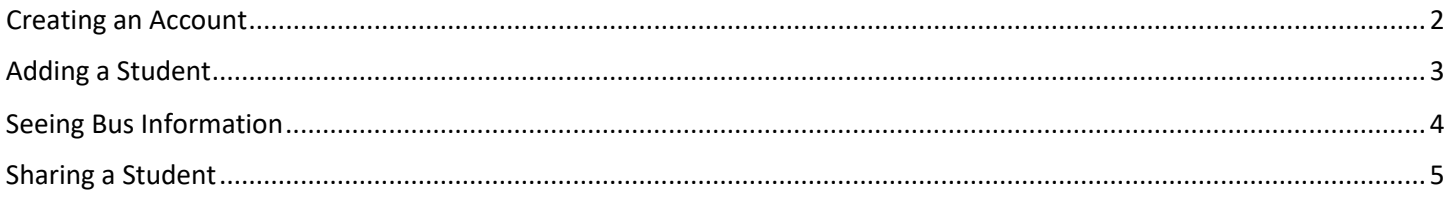

*Click on any title above and it will take you directly to that specific guide.*

<span id="page-1-0"></span>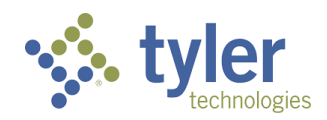

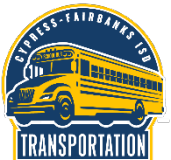

To create an account in Traversa 360, CFISD Transportation's new bus tracking application, you will need a valid email address that you have the ability to access. From the Traversa 360 page, click on Register.

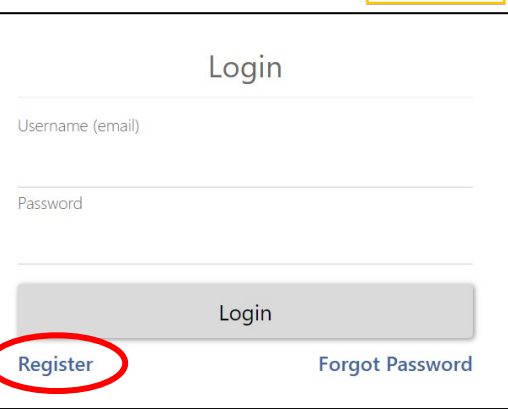

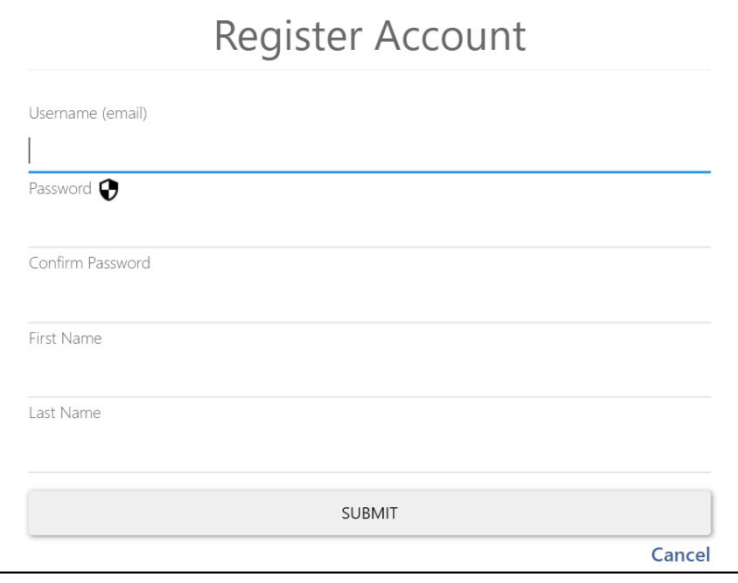

On the registration page you will need to fill out the following information:

- your email address
- a password of your choosing
- your first name and
- your last name

After clicking SUBMIT, you will need to be able to access your email. You will receive a confirmation email from Traversa Messenger and will need to click on the link in that email to finalize your account.

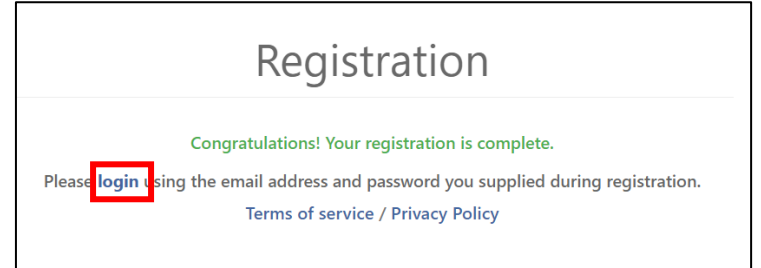

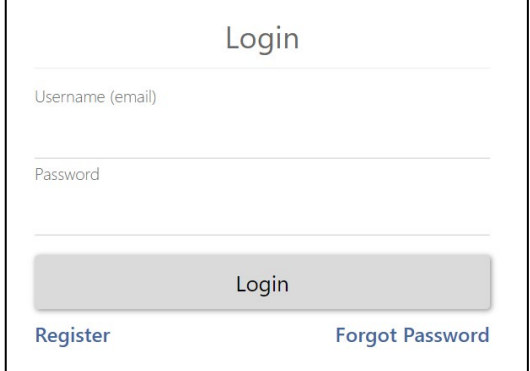

After clicking on the link provided in the email from Traversa Messenger, it will open a new window in your browser that shows that your registration is complete. Click

on the words login to sign into Traversa 360.

Enter your email address and the password that you chose.

Click Login to access your new account!

<span id="page-2-0"></span>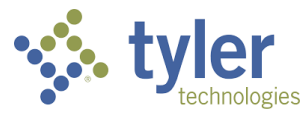

## **Traversa 360: Adding a Student**

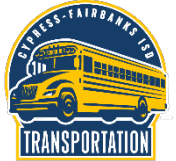

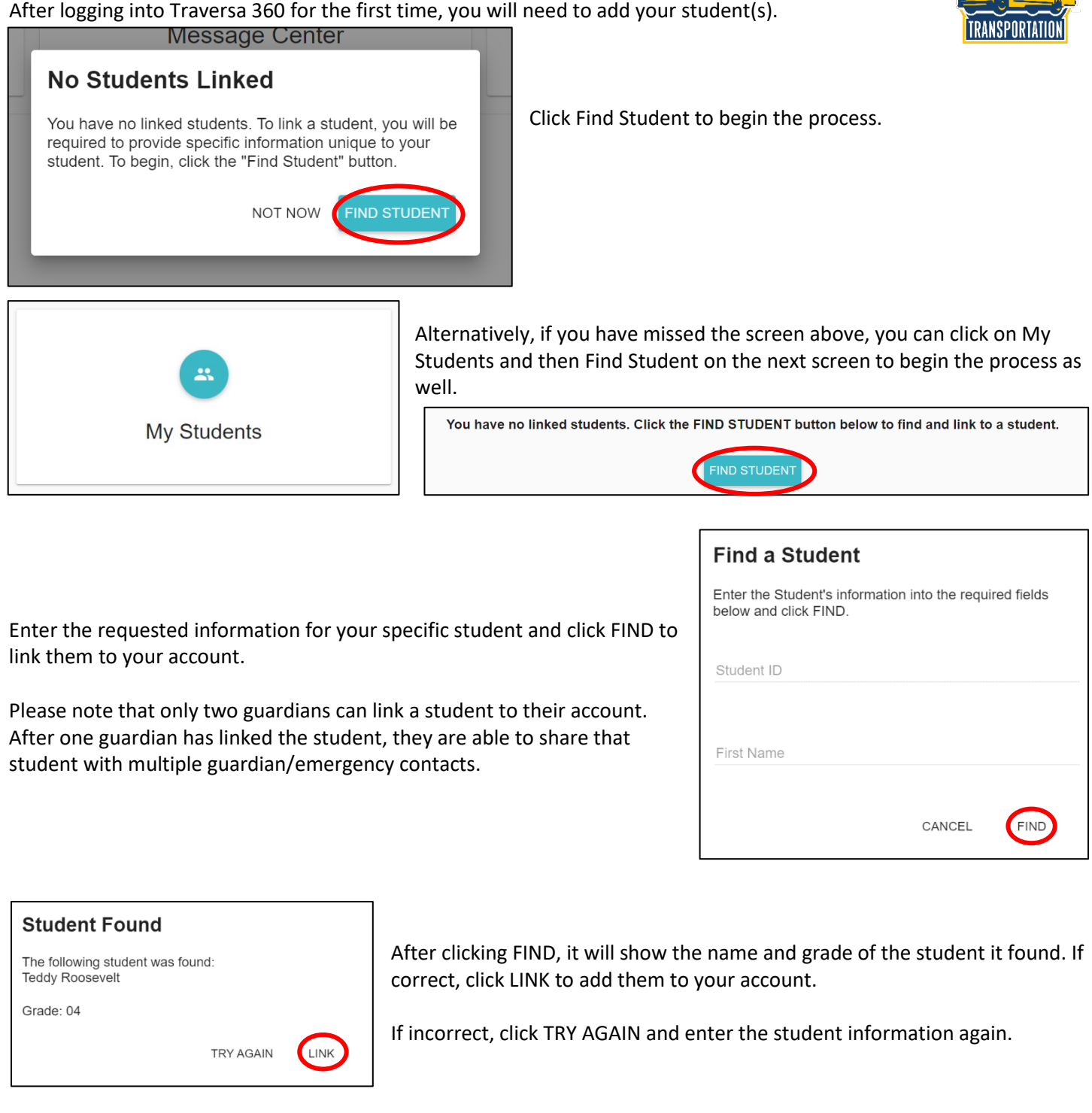

You will receive a message that your student has been linked to your account. To add another student, click FIND ANOTHER and follow the same process. When you are finished adding students, click DONE.

# **Student Linked**

Teddy Roosevelt is now linked to your account.

DONE

FIND ANOTHER

<span id="page-3-0"></span>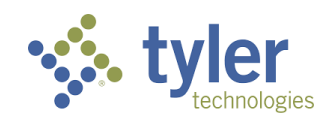

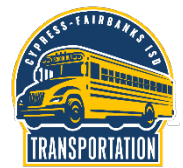

After linking a student, you should see the address where your student lives, their school, and their grade at the top of the screen.

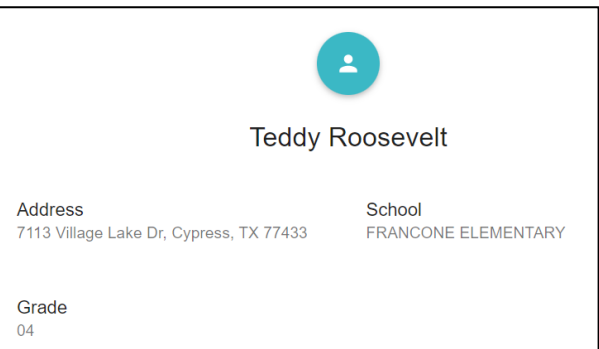

#### Below that, you will see the information on the bus stop and times for your student.

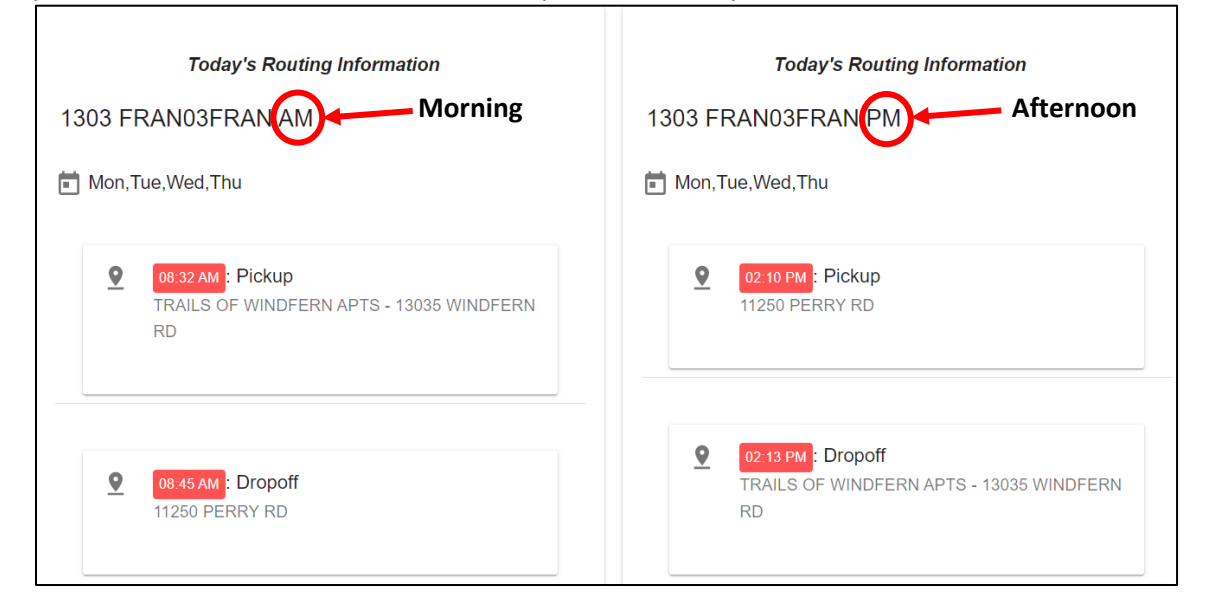

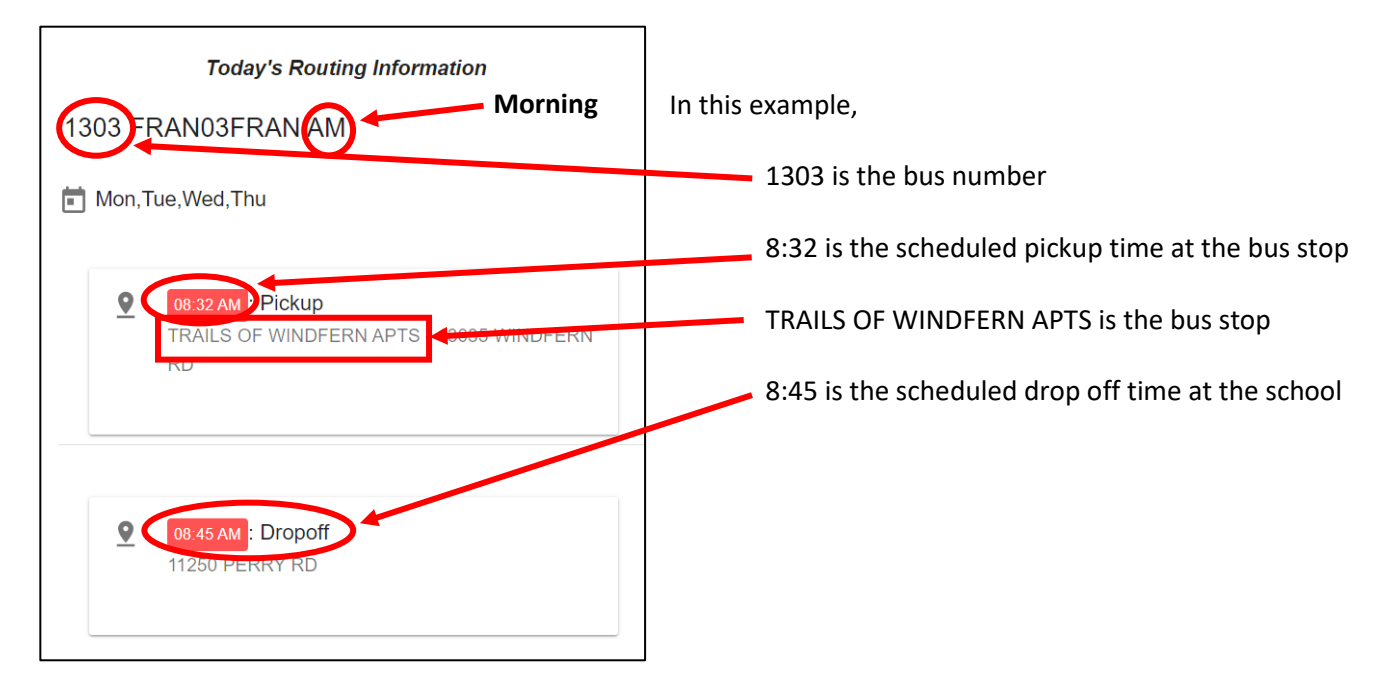

<span id="page-4-0"></span>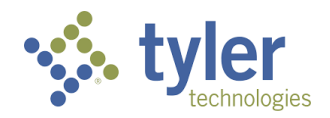

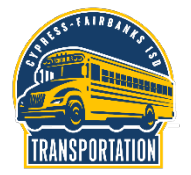

To share your student's information with another user, click on SHARE STUDENT at the bottom of your student's information page.

### **FIND STUDENT**

**SHARE STUDENT** 

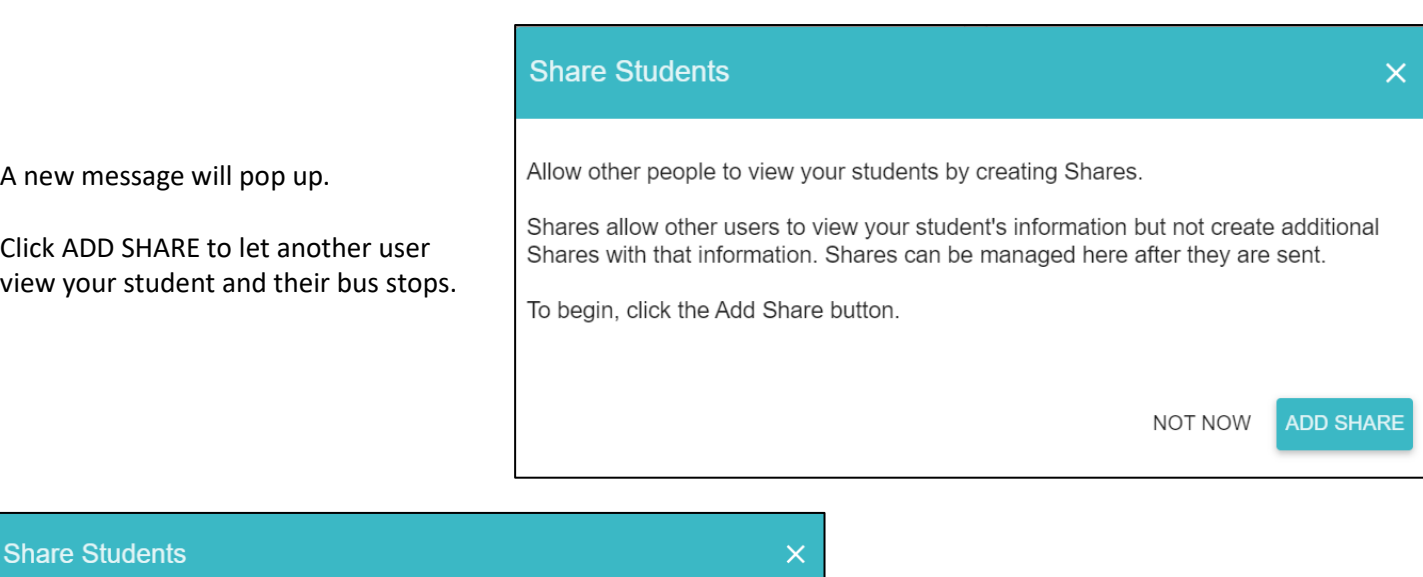

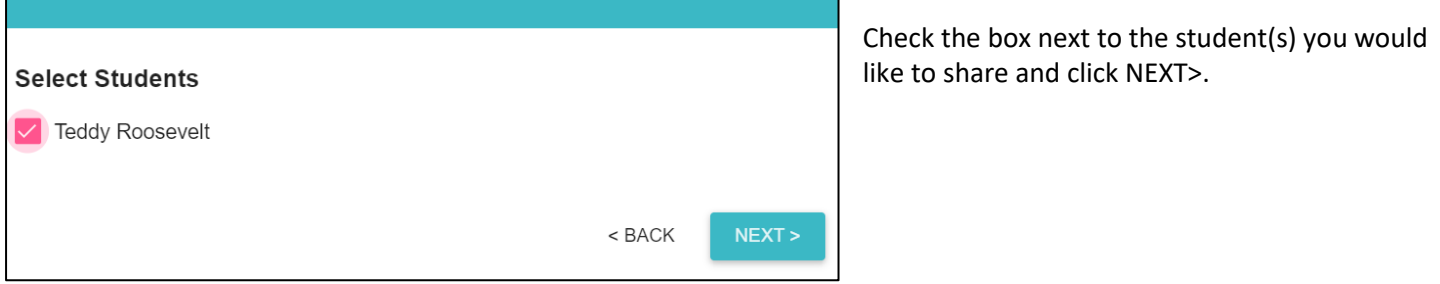

Enter the email address of the other person you would like to share your student and click SEND>.

If you would like to add multiple users, click ADD EMAIL and enter an additional email address before clicking SEND>.

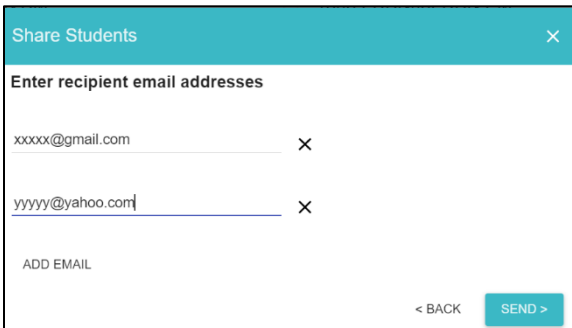

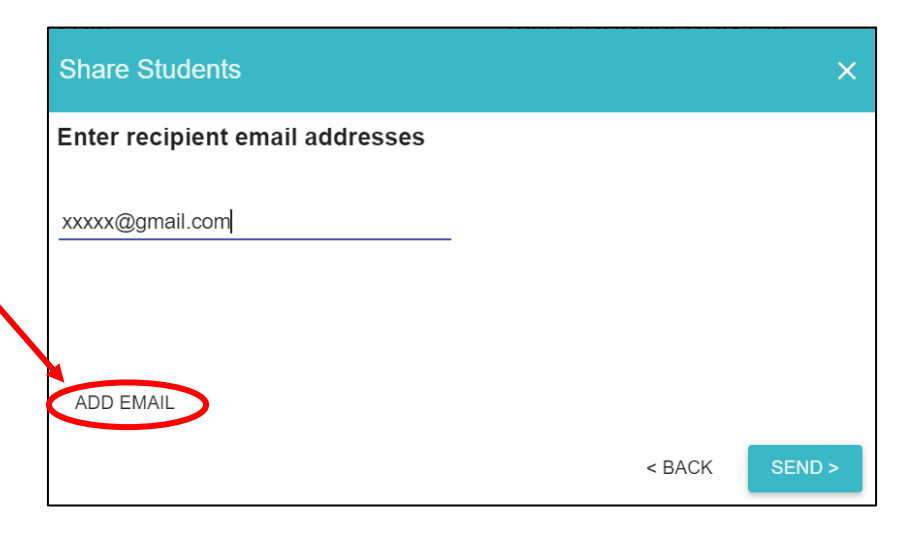

After clicking send, you should see a screen that it was sent successfully.

The person you shared your student with will receive an email from Traversa Messenger and they will need to create an account before viewing your student.

**Share Students**  $\times$ **Share Complete** Your share was sent successfully. SHARE AGAIN **DONE** 

If at anytime you want to remove someone from having access to your student, click on SHARE STUDENT at the bottom of your student's screen.

**FIND STUDENT SHARE STUDENT** 

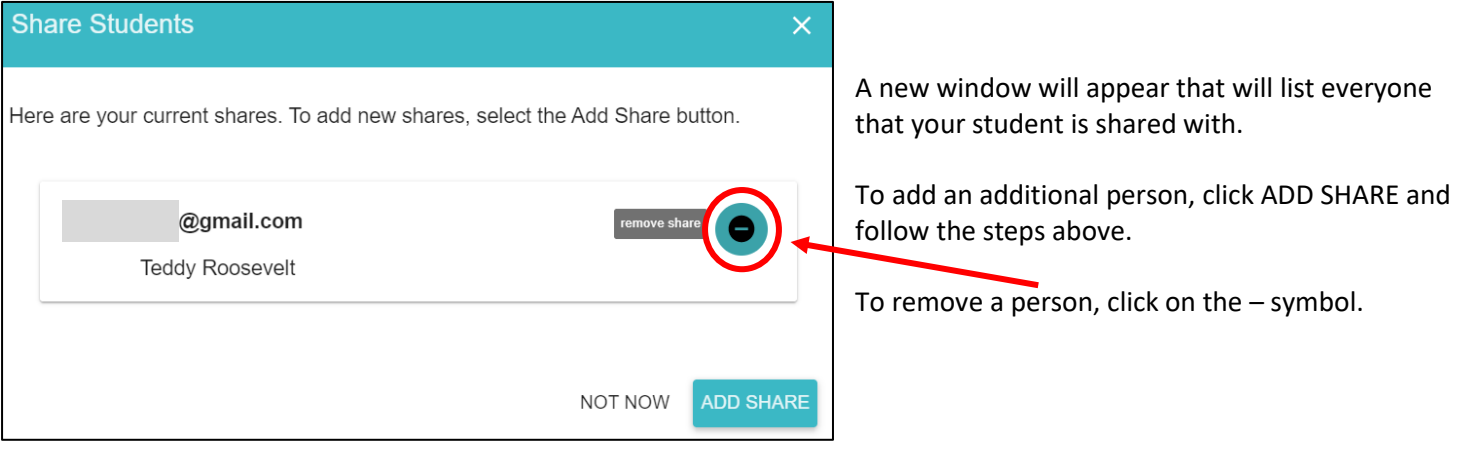

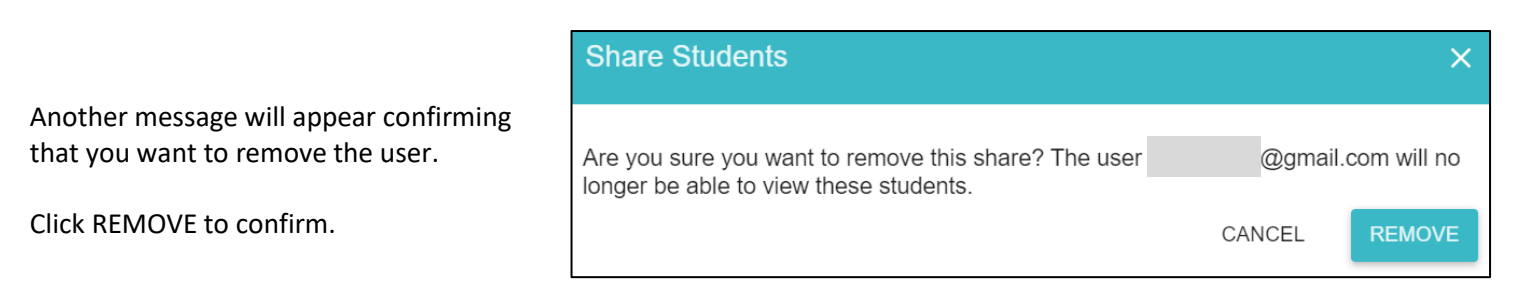

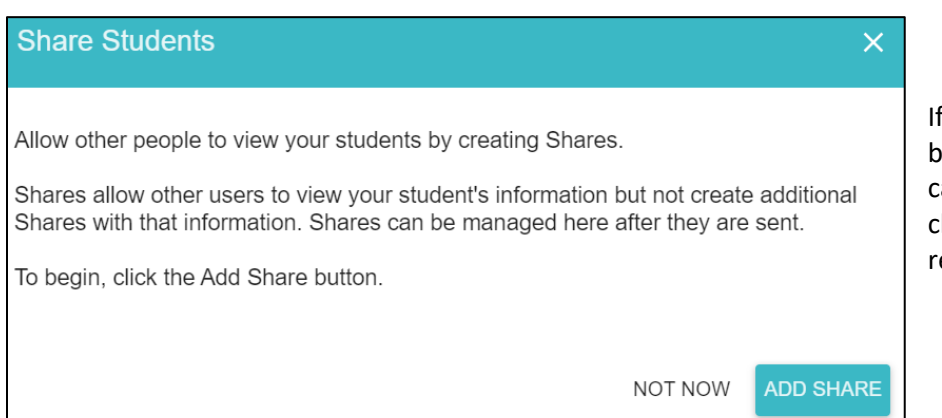

If you have removed all shared users, it will bring you back to this message where you can either add an additional user by clicking ADD SHARE or click NOT NOW to return to your student's page.